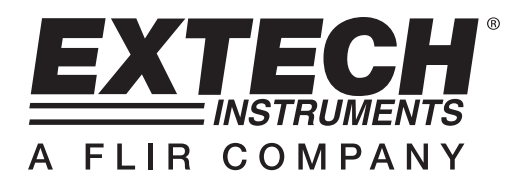

### **Luxómetro Registrador HD450**

## **PRESENTACIÓN DEL SOFTWARE**

Con este programa usted puede recolectar datos del medidor HD450 cuando el medidor está conectado a una PC y descargar los datos guardaos en la memoria del medidor. Puede visualizar los datos gráficamente, como texto o programas similares. Las funciones principales están desplegadas en la ventana principal.

La cantidad máxima de puntos de datos es 10,000

#### **Requisitos del sistema:**

Sistema operativo: Windows 95/98, Windows NT 4.0 (o más reciente) y XP Requisitos mínimos de hardware:

- 1. PC con procesador P-90 MHz o mayor
- 2. 32 MB RAM
- 3. Cuando menos 5 Mb de espacio en disco duro para el software
- 4. Resolución de pantalla cuando menos 800 x 600 con alta definición de color (16 bits)

## **OPERACIÓN**

#### **Inicio de comunicaciones**

- 1. Encienda el luxómetro HD450 y enseguida conecte al puerto USB de la PC con el cable USB suministrado.
- 2. Ejecute el programa de software.
- 3. Cuando se establece la comunicación, la pantalla del medidor y la pantalla virtual de software indicarán el mismo valor

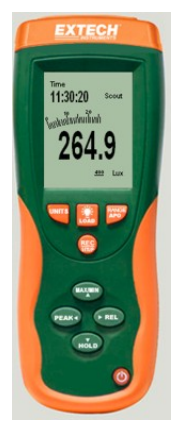

4. Si no se establece la comunicación, el medidor virtual indicará "OFFLINE" (fuera de línea).

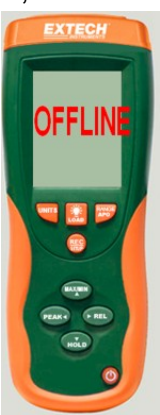

5. Si la comunicación falla, verifique las conexiones del cable USB (reemplace el cable si tiene falla), cierre todas las demás aplicaciones y seleccione otro puerto serial del menú hasta establecer la comunicación (espere varios segundos después de seleccionar un puerto COM nuevo).

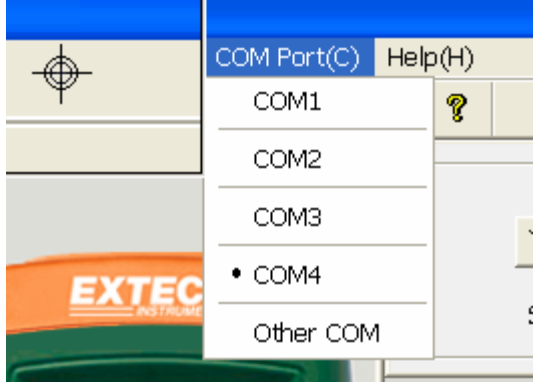

# **MENÚ PRINCIPAL**

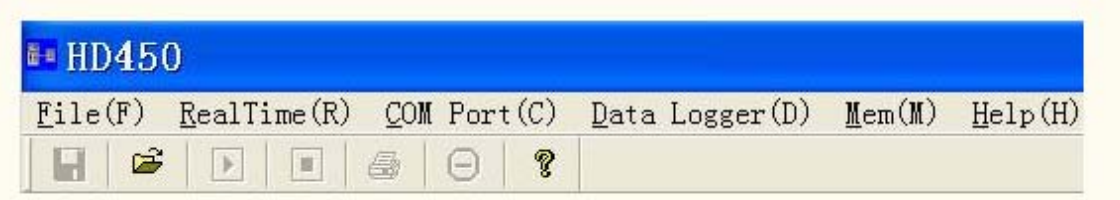

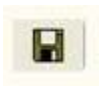

 **Guardar** - Guardar datos registrados en tiempo real

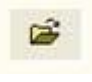

 **Abrir** - Abrir un archivo guardado

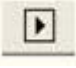

 **Captura de datos en tiempo real** - Iniciar la recolección de datos en tiempo real

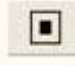

 **Detener**- Detener la recolección de datos en tiempo real

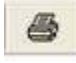

 **Imprimir**- Imprimir la gráfica en tiempo real

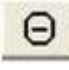

 **Deshacer Zoom.**

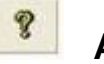

 **Ayuda**

 **Descargar datos del registrador de datos** 

 **Descargar juego de 99 puntos de datos de la memoria del medidor** 

### **Trazar datos**

1. Si se establece la comunicación de clic en Se abre el diálogo para Tasa de muestreo.

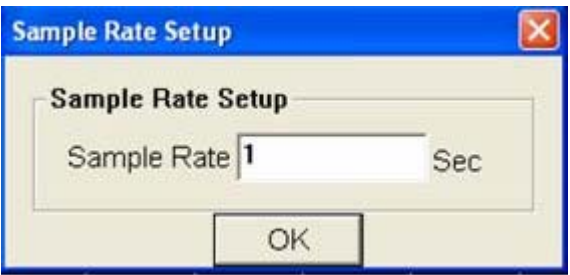

2. Ingrese un número (1 o mayor) en el cuadro de edición para fijar la tasa de muestreo y enseguida de clic en aceptar "OK".

Los datos se trazarán en la ventana gráfica de tiempo real

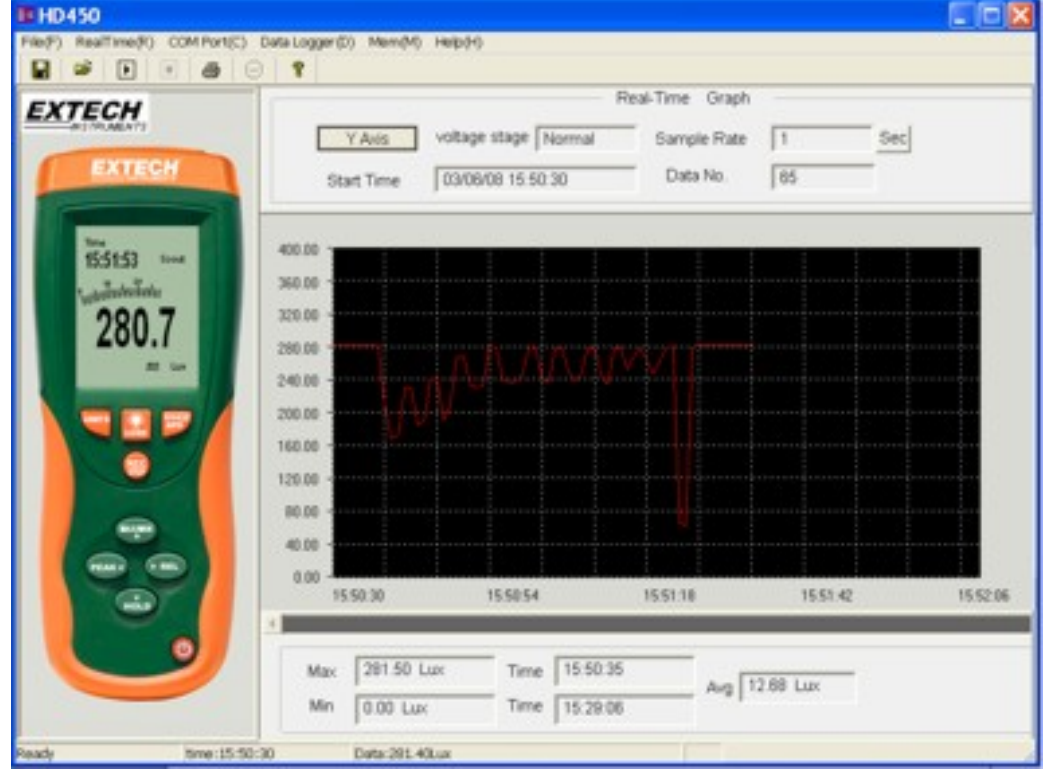

3 Cuando se para un diagrama y se inicia otra acción, una petición de ahorrar los datos trazados aparecerá.

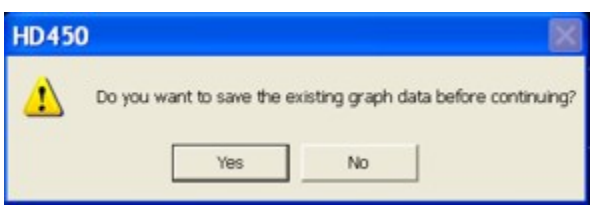

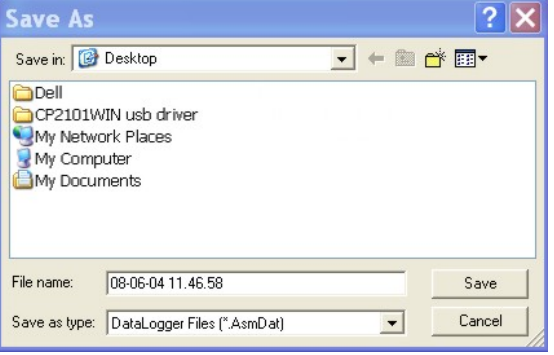

### **Acercamiento (zoom in:**

- 1. Presione el botón izquierdo del ratón y arrastre alrededor del área que desea ampliar
- 2. Suelte el botón del ratón.
- 3. Use la barra de deslizamiento para ver los datos

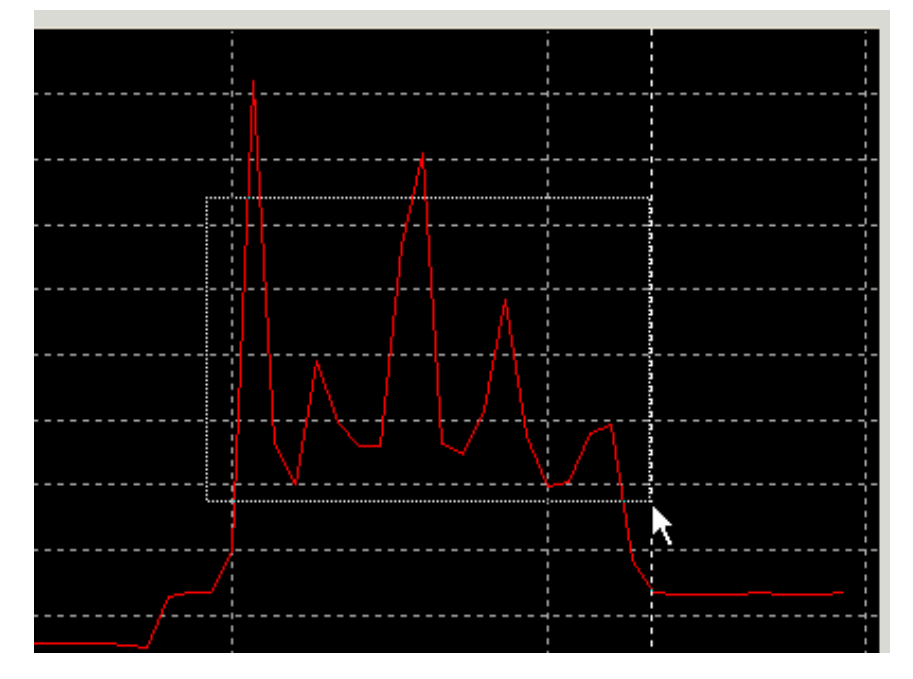

**Alejamiento (zoom out:** Alejamiento para una vista completa al hacer clic en Θ

**Offset y Ganancia del Eje Y:** De clic en X<sup>Axis Setup</sup> para cambiar el desbalance (*offset*) del eje vertical o la amplitud de la escala total (ganancia)

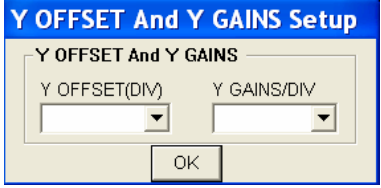

**Cursor:** El cursor vertical aparece en la ubicación del ratón en las gráficas. El valor y tiempo del punto en la gráfica se muestra abajo de la gráfica de tiempo real y arriba en la gráfica de datos recuperados

#### **Guardar un archivo de datos:**

1. De clic en **el impli** el icono para abrir el dialogo guardar archivo.

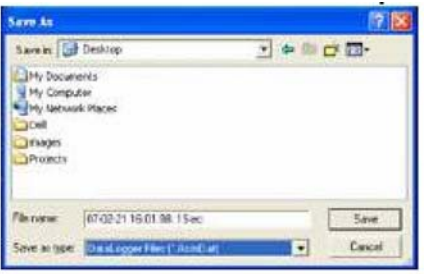

2. Nombre el archivo y guarde con la extensión predeterminada. El archivo se guardará con la extensión "\*.AsmDat" para abrirse con el programa HD400 y también como archivo ".TXT" (automáticamente guardado al escritorio) para abrir con programas para procesamiento de palabras u hojas de cálculo.

#### **Abrir un archivo guardado**

1. De clic en el icono **para abrir la ventana "Gráfica" y luego de clic en "Descargar" para** abrir un archivo guardado.

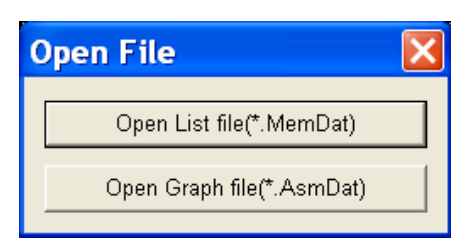

2. De clic en "Abrir Archivo Grafico" (Open Graph File) para abrir un archivo \*.AsmDat como gráfica

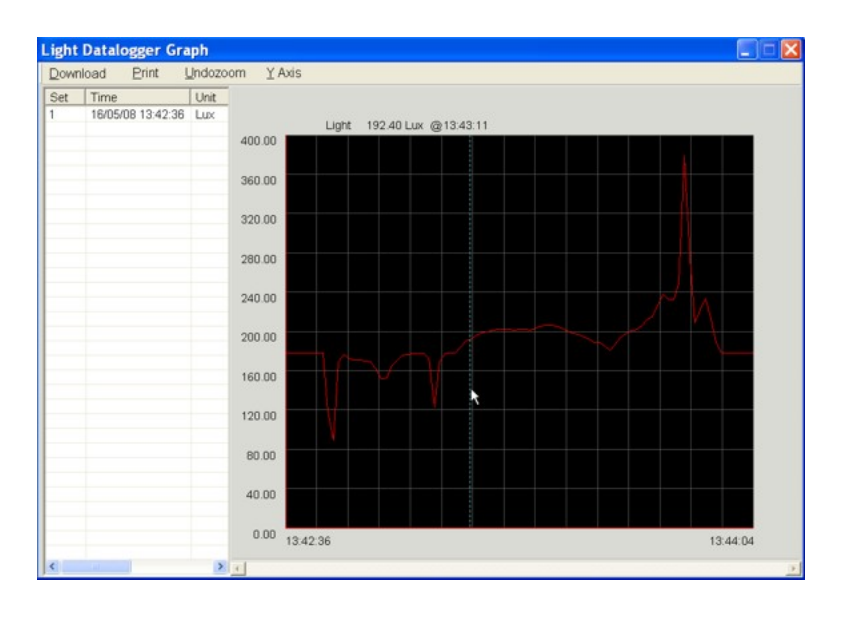

3. El gráfico abierto soporta: Abrir archivos, impresión, acercamiento/alejamiento, ajuste del eje Y, selección del canal gráfico y selección de datos con el punto del cursor.

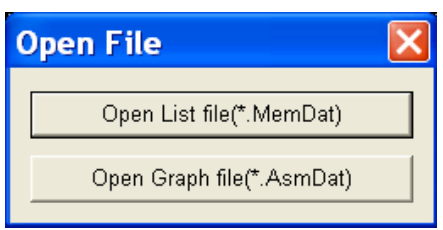

1. De clic en "Abrir Archivo de Lista" (Open List File) para abrir el listado de datos. De clic en el

icono **Para abrir "Abrir" y seleccionar un archivo \*.MemDat. El archivo seleccionado se** abre en formato texto.

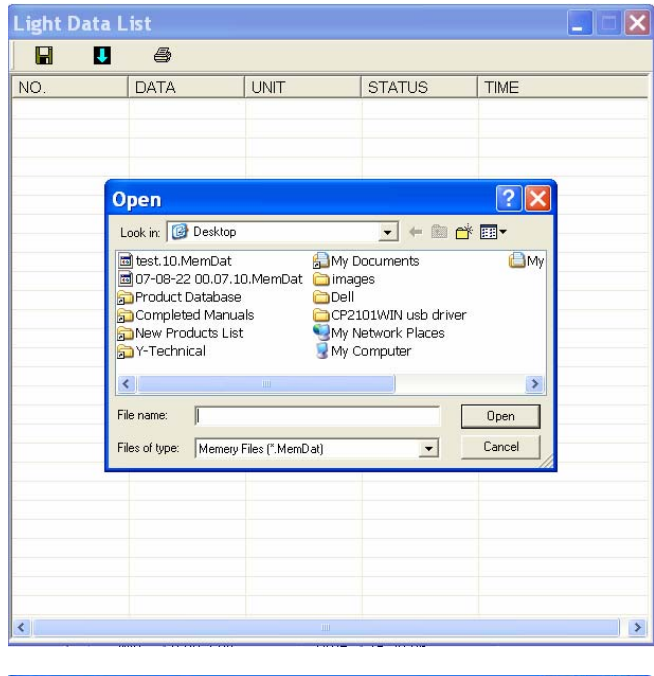

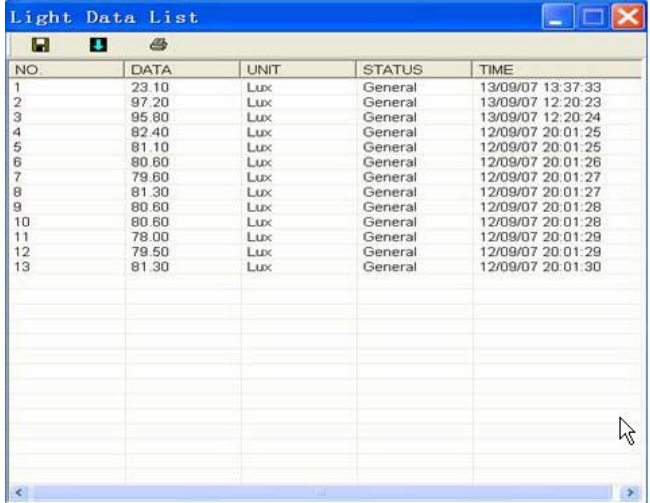

2. La lista en la barra izquierda indicará la cantidad de archivos abiertos y la información detallada para cada archivo (Hora, Tasa de muestreo y cantidad de registros en el archivo). Usted puede hacer clic en cualquier lista para cambiar el gráfico. La ventana abierta de Lista soporta: Abrir e imprimir archivos.

#### **Registrador de datos y descarga de memoria**

1. De clic en "Datalogger (D) para descargar la memoria del registrador

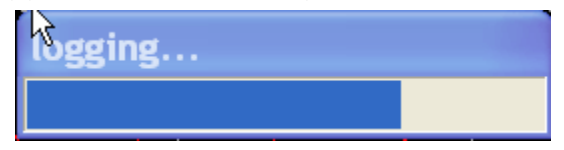

2. Después de transferir los datos a la PC, la lista a la izquierda muestra cuántos juegos de datos se cargaron y la información detallada para cada juego de datos (Hora, Unidad, Tasa de muestreo y Número de registro), de doble clic en cualquier artículo para ver los datos en la gráfica.

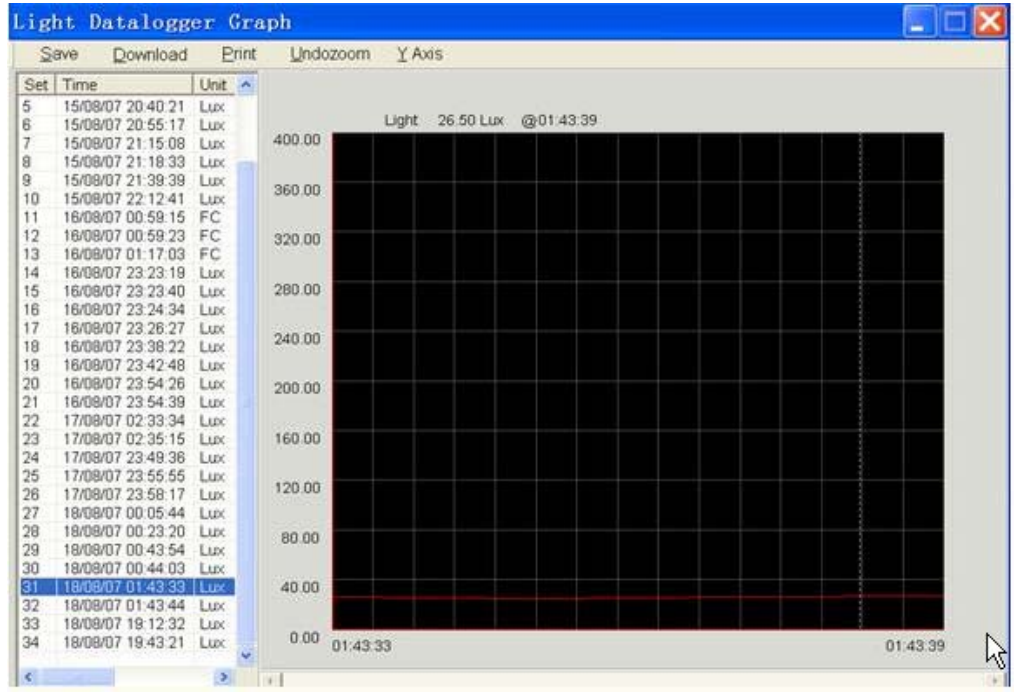

3. La ventana abierta de Gráfica soporta: Guardar archivos, impresión, acercamiento/alejamiento, ajustes del eje Y, selección del canal gráfico y selección de datos con el punto del cursor.

#### **De clic en "Mem (M) para descargar los datos de la memoria**

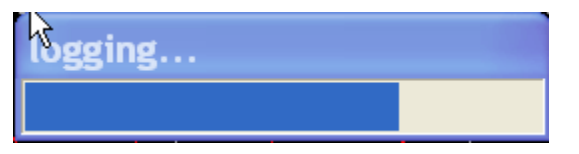

4. Los datos descargados de la memoria aparecen en un listado. La ventana abierta de Lista soporta: Guardar archivos, abrir e imprimir archivos..